## **メールソフト設定 メール(Thunderbird版) POP overSSL/SMTP over SSL利用**

## 各種メールソフト設定方法

## **Thunderbird**

## ■新規設定

Thunderbird を起動します。

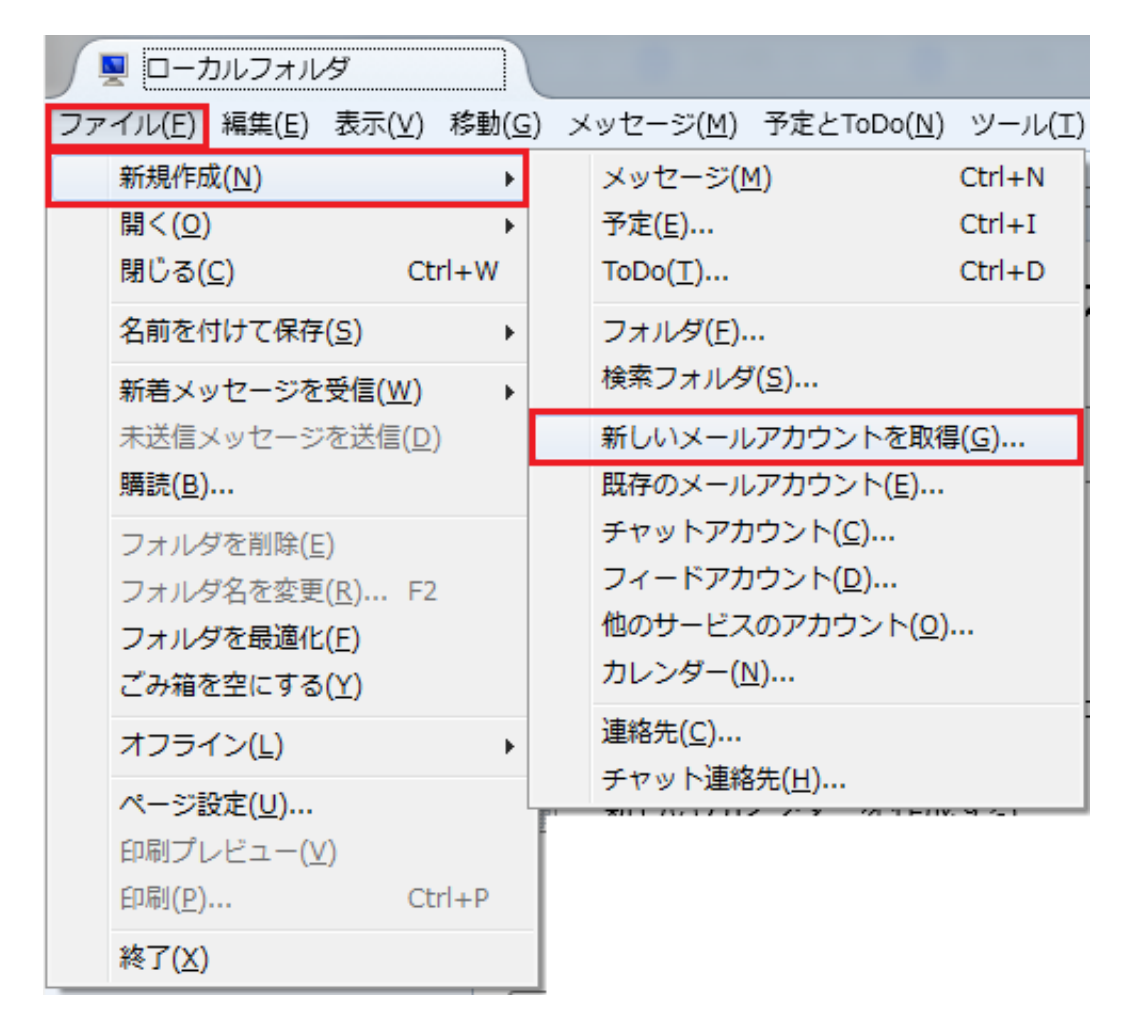

ウィンドウ上部のメニューバーから「ファイル」「新規作成(N)」「新しいメールアカウントを取得(G)...」の順に選択し

ます。

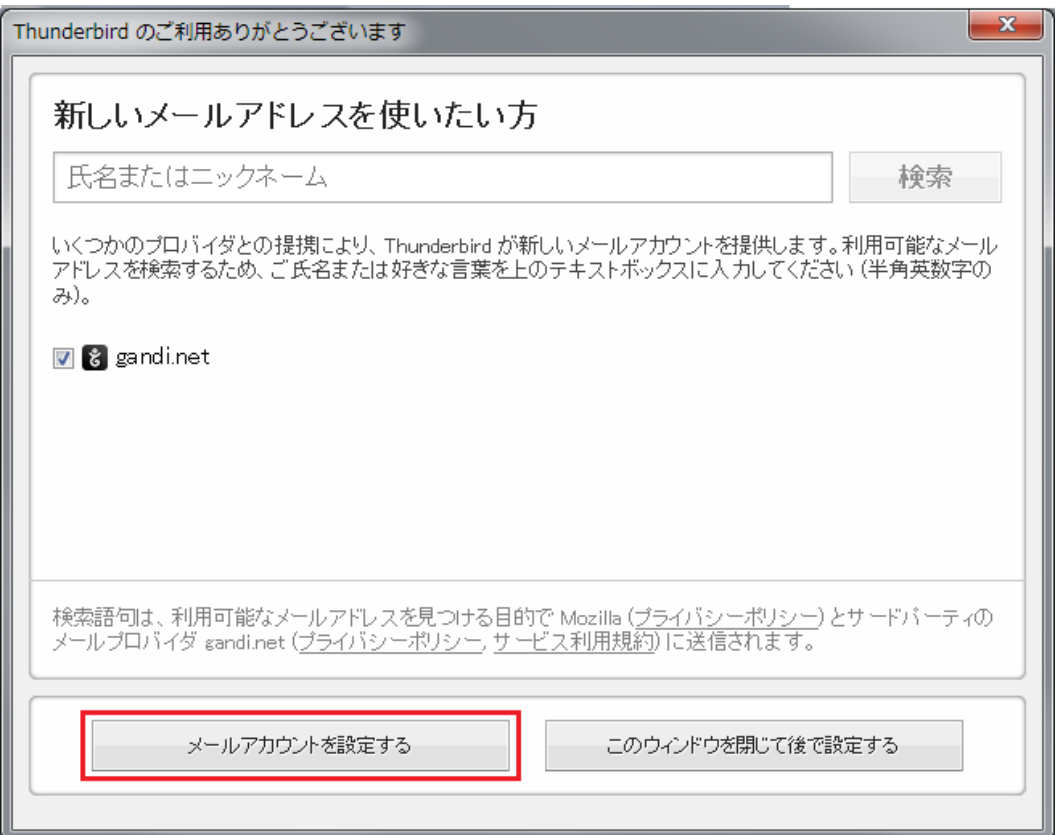

「メールアカウントを設定する」を選択します。

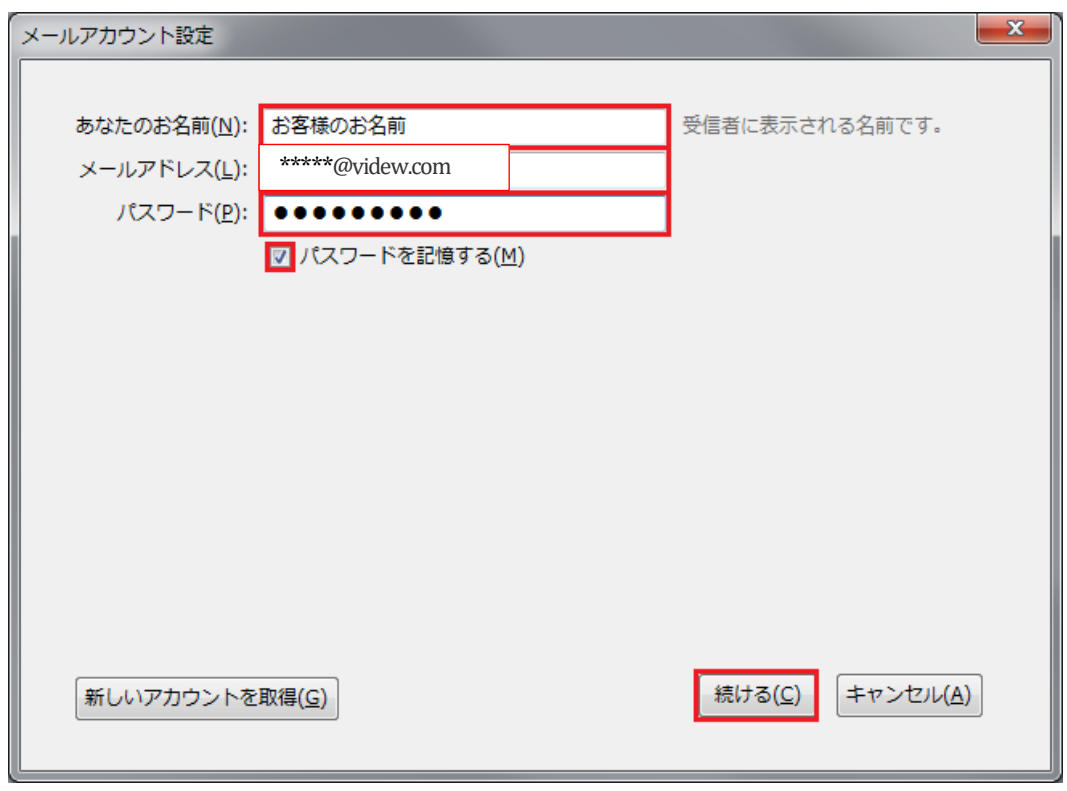

| あなたの名前  | お客様のお名前         |
|---------|-----------------|
| メールアドレス | *****@videw.com |
| パスワード   | お客様のメールパスワード    |

「続ける」をクリックします。

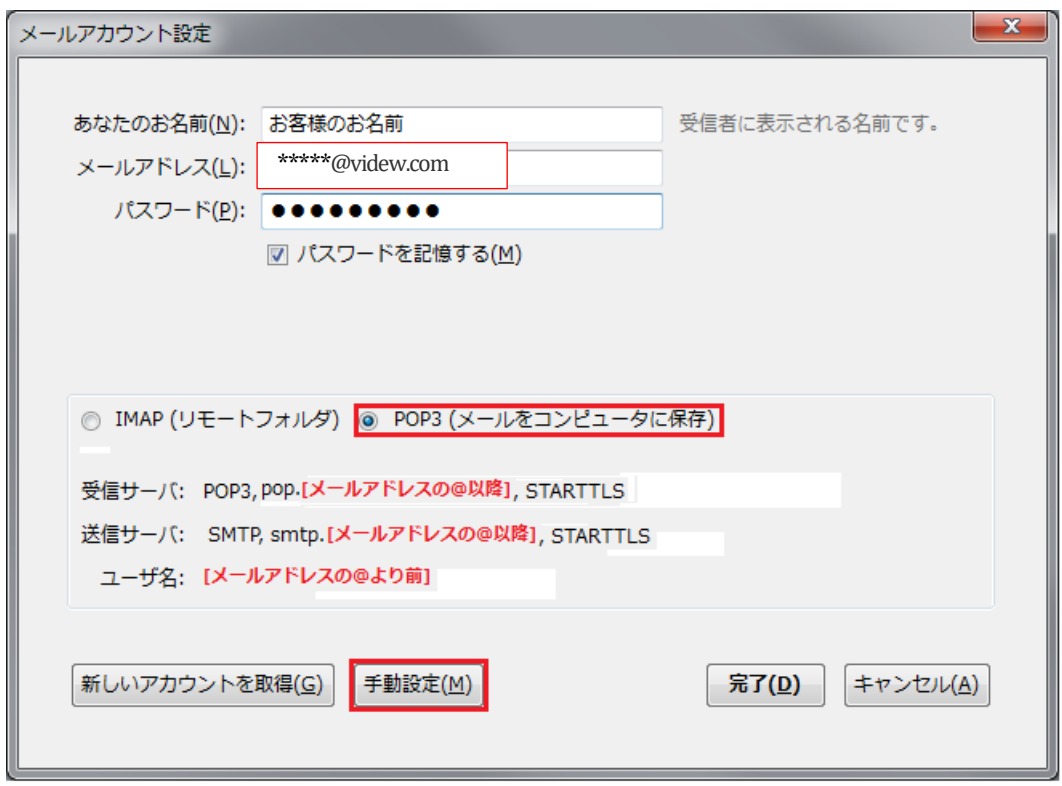

「POP3(メールをコンピュータに保存)」をチェックし、「手動設定(M)」をクリックします。

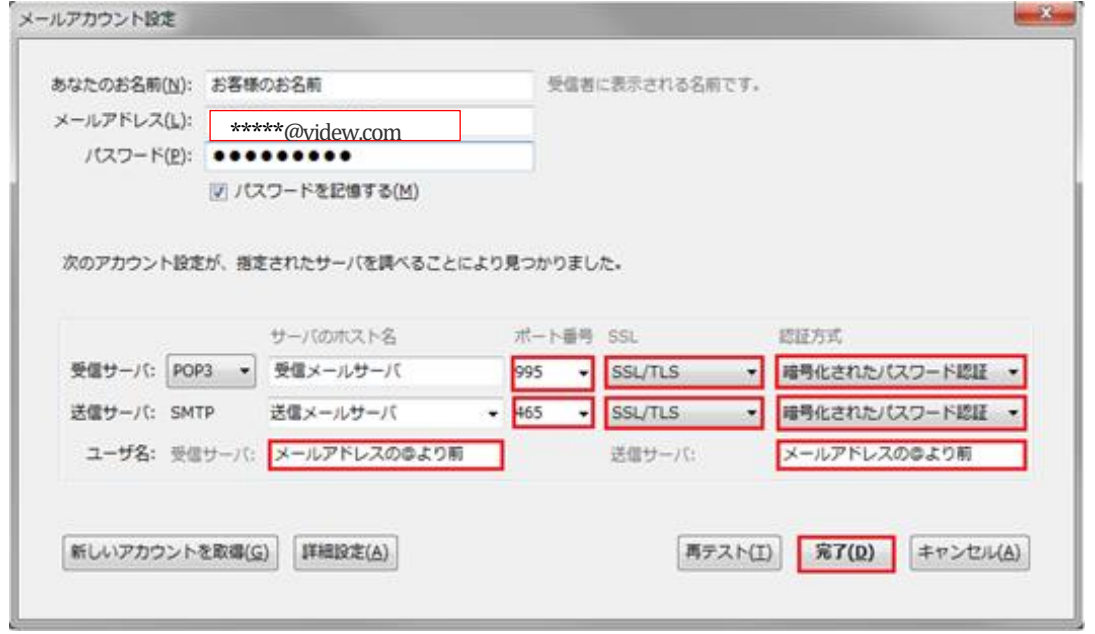

SSL 有りの場合はポート番号を受信メールサーバは「995」、送信メールサーバは「465」、SSL は「SSL/TLS」、

認証方式は「暗号化されたパスワード認証」を選択し、「完了(D)」をクリックします。